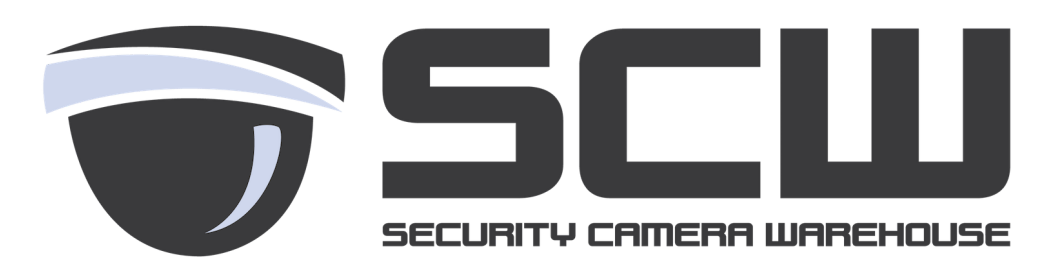

## **Admiral / Imperial Line Firmware Update by Cloud** (Web Interface)

Keeping your Network Video Recorder (NVR) firmware up to date is important. It will fix bugs that have been found in the software and will also keep your systems security up to date.

To check for updates in your NVR's firmware:

- 1. Login to your NVR through the web interface and click "Setup".
- 2. Select the "Maintenance" dropdown on the left.
- 3. Select "Maintenance" sub option.
- 4. Select "Check" or "Check New Version" for the latest firmware version.

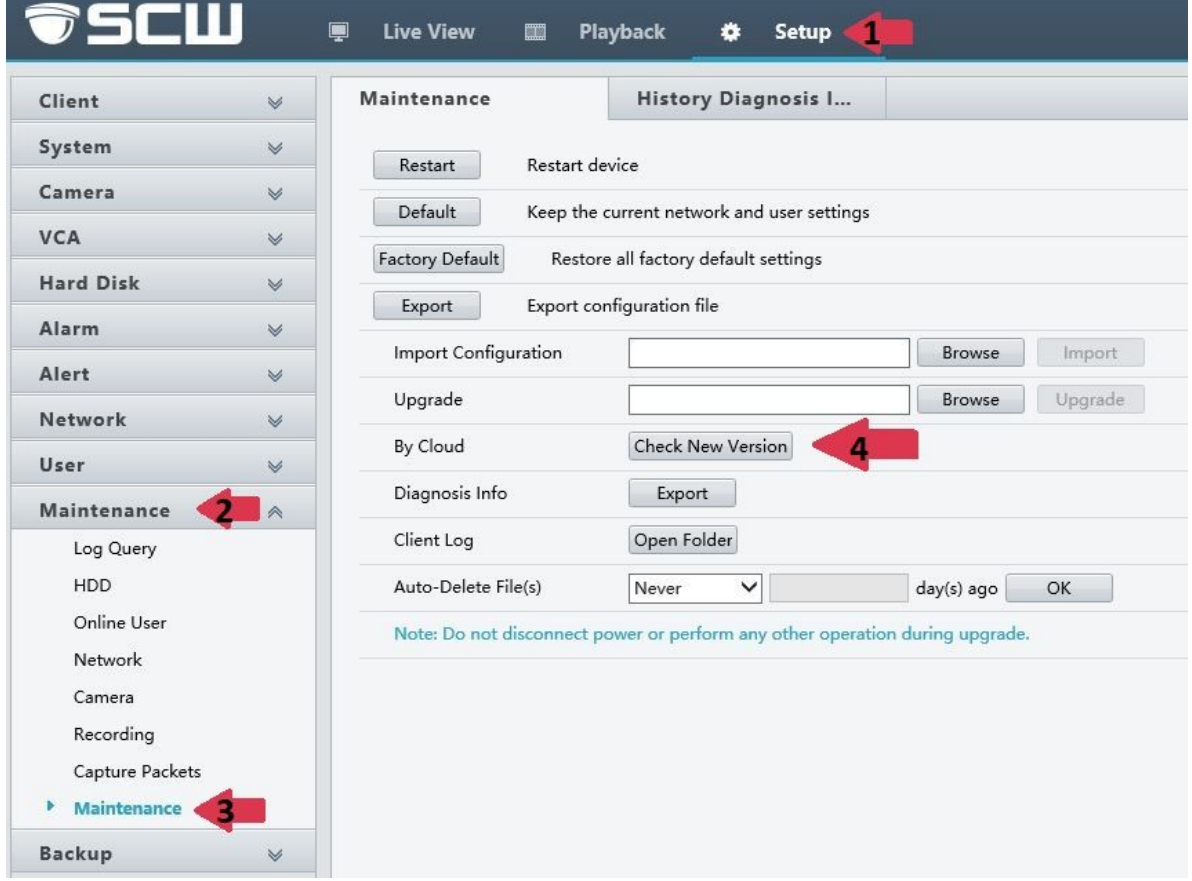

You will need to clear your browser cache after a firmware update for everything to display correctly.

In Internet Explorer:

Select the Tools gear in the top right hand corner  $\widehat{\mathbb{G}}$  select "Internet Options".

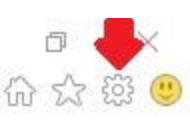

Select "Delete…" Under Browsing history. Check the Box Labeled "Cookies and website data" and "Delete"

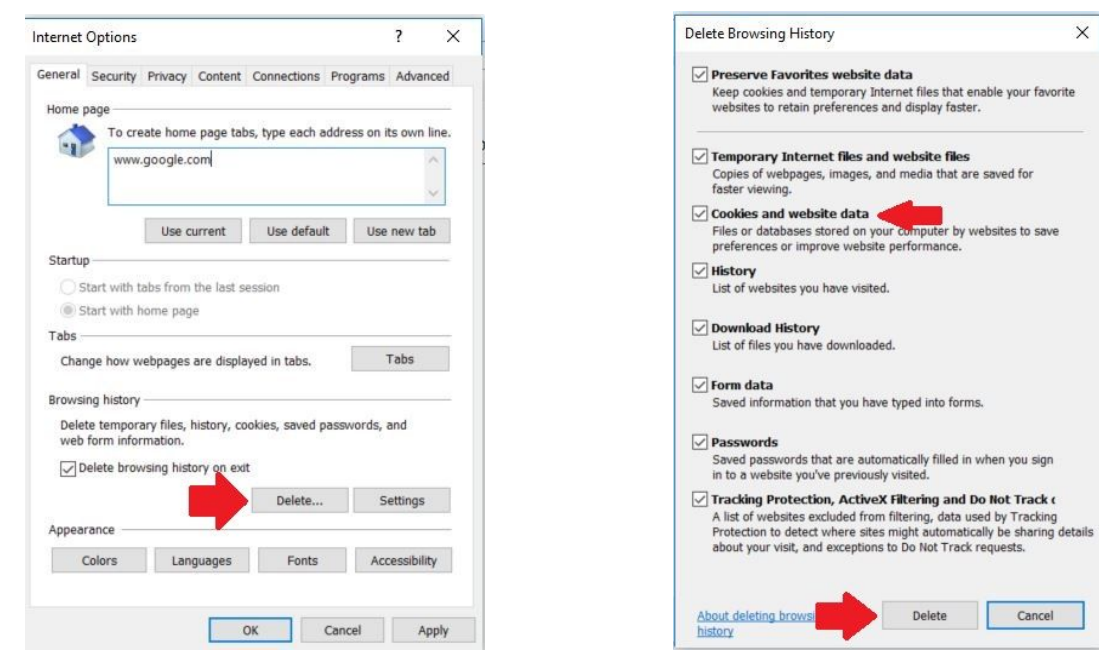

Click "OK"

Close and Relaunch Internet Explorer.

## **Clearing Cache in Safari**

1. On the Apple Menu go to **Safari** then click **Preferences**

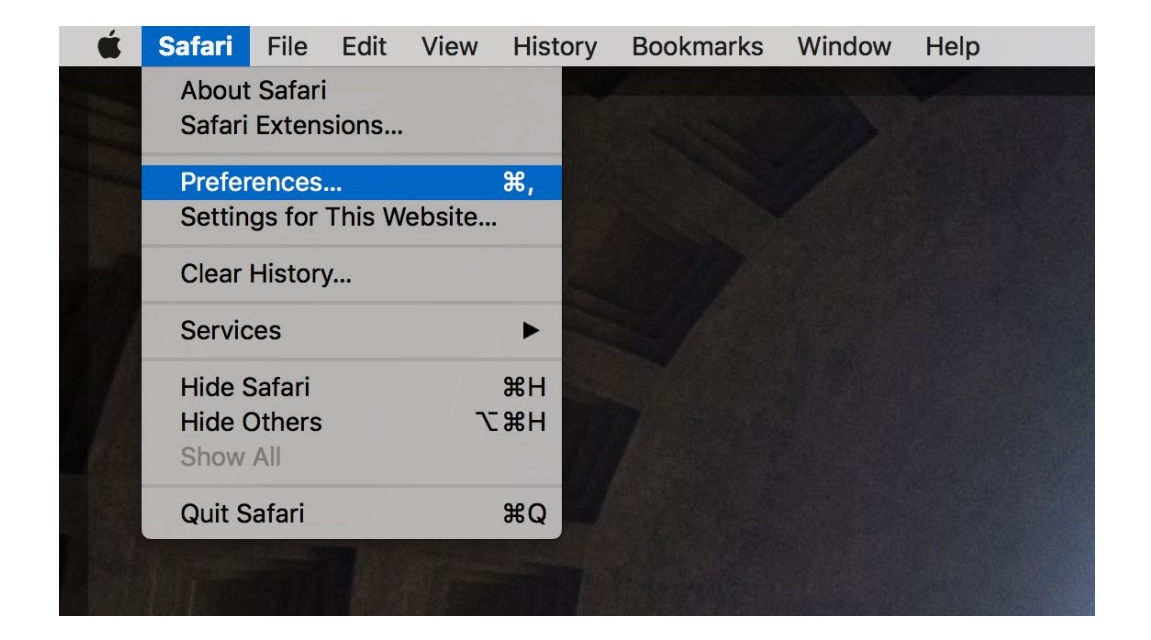

2. In the Preferences Panel Click **"Privacy"**

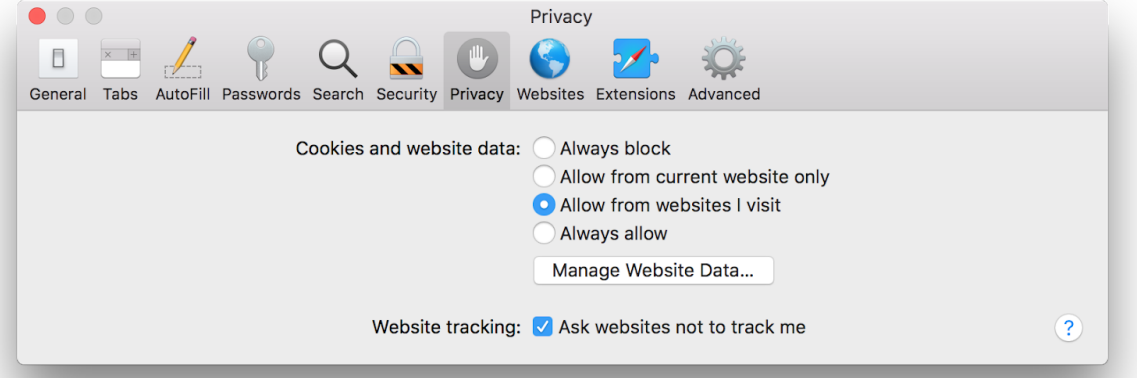

3. Search the IP address or DDNS address in the top right corner. Select the website and click **"remove"** and then **"done"**

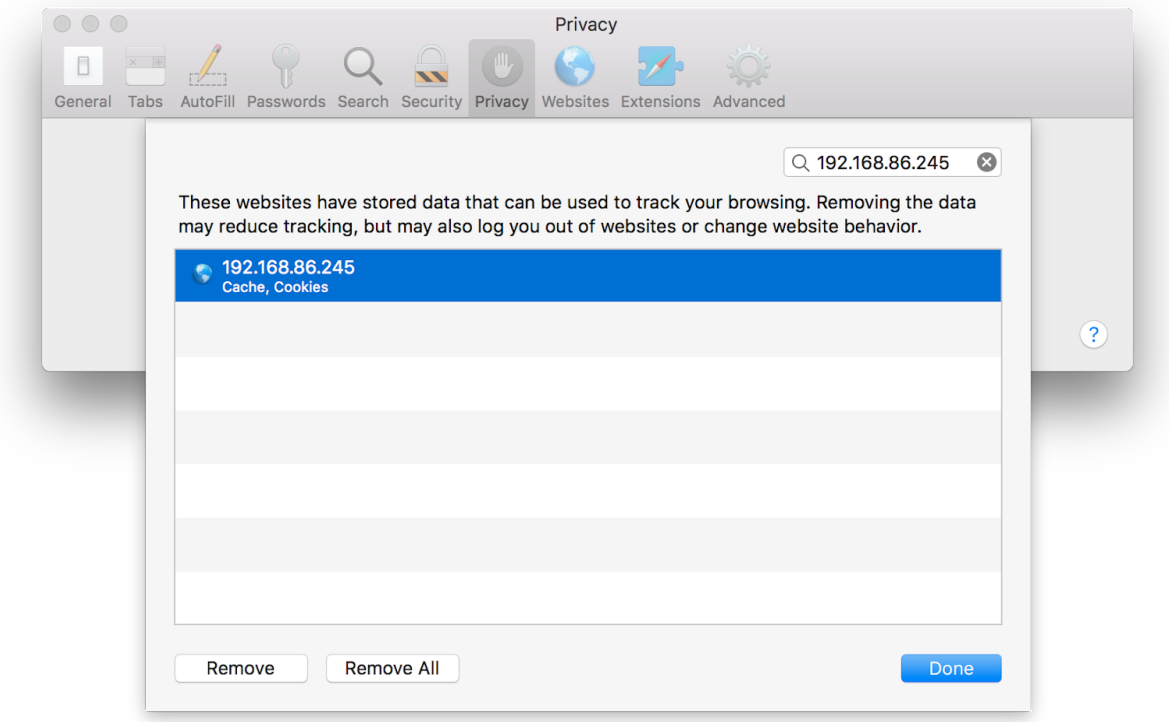

4. Close the browser and re-open the web interface.